## Log Note in GoServicePro Mobile App

This process is completed by Field Technicians and Customer Trainers using the GoServicePro Mobile App.

This article reviews the steps to enter a note.

1. Access the Notes from the schedule or Work Order menu.

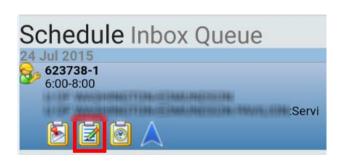

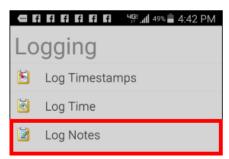

- 2. Adjust the Type dropdown as needed (optional).
- 3. Tap in the Notes field to access keyboard.
- 4. Type notes any initial on-site notes that should not be forgotten (Internal only).
- 5. Click the Save button.

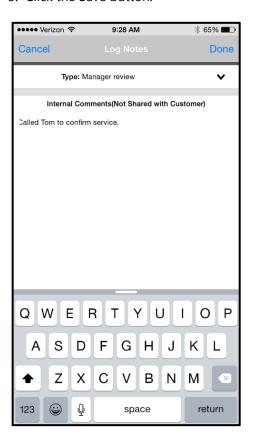

## **Copy and Paste Notes**

When using templates, you will copy the text from the template and paste it into the Notes field.

- 1. Locate and open template from email or Field Service Portal
- 2. Tap in the body of the document and select the text to copy. Use the arrows/cursors to select additional text until the entire template is highlighted.
- 3. After all desired text is selected, tap the option to Copy.
- 3. Open the GoServicePro Mobile App. Navigate to your Work Order and tap Log Notes.
- 4. Enter one space into the notes field, then tap and hold to view the Paste option.
- 5. Tap into the area that you would like to add notes to. Use your keypad or voice to add notes.